# 秦法微案款

# 操作指导

### 1. 注册新用户

用户可通过在微信搜索"秦法微案款"小程序,首次未注册用户需要注册新用 户。用户按提示进行用户注册,输入用户名、设置密码、确认密码、手机号码、手 机验证码,勾选阅读并同意《微案款注册协议》后,点击立即注册,注册成功后会 提示跳转到登录页面重新登录。

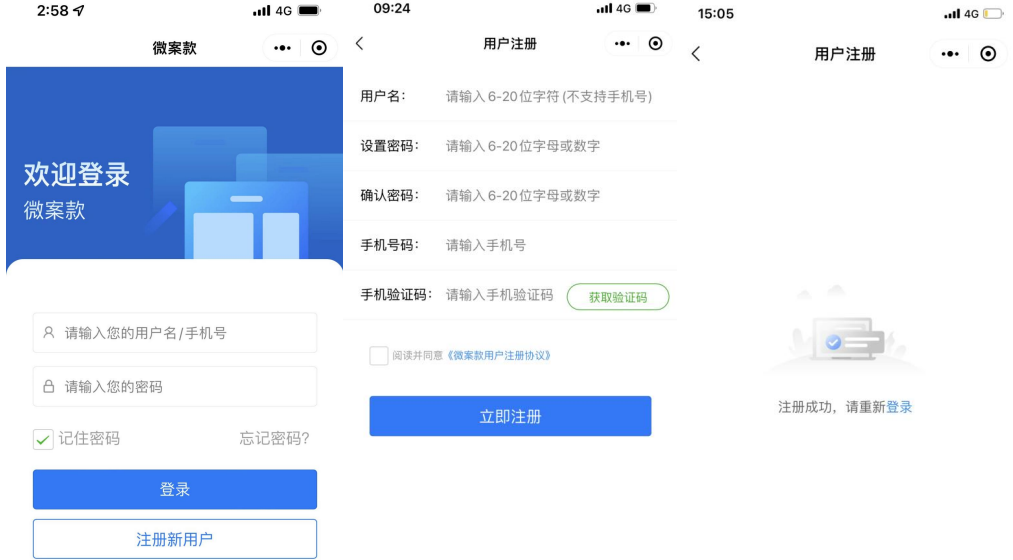

如果忘记密码,可以通过登录页面的"忘记密码"按钮进行密码的重新设置。

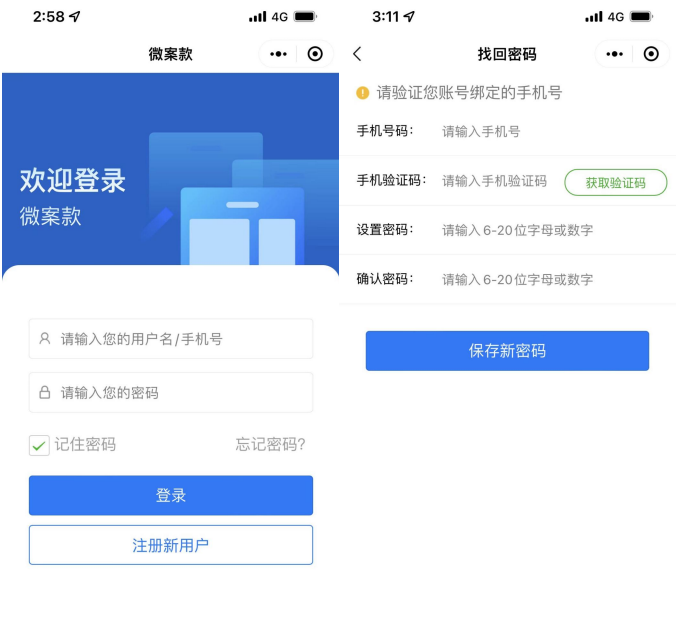

## 2. 登录"秦法微案款",点击进入"案件确认"模块

微案款会先校验用户是否进行了实名认证,如果没有会引导用户先完成实名认 证。

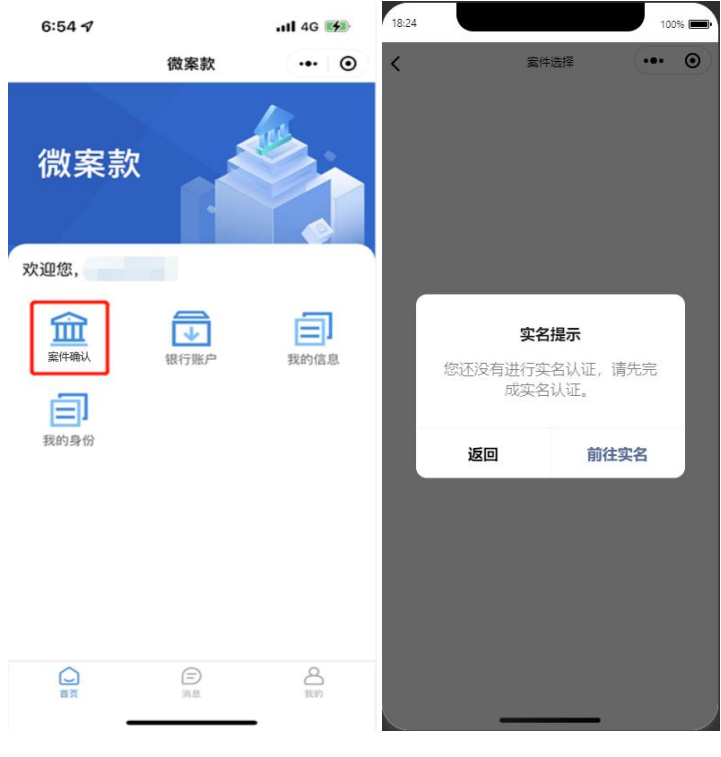

点击"前往实名",按照提示上传身份证正反照片,点击确认身份信息,系统 会自动识别身份信息,再次点击确认身份信息后进行人脸识别,通过后阅读《微案 款告知书》并签字。

实名认证成功后, 微案款会自动返回"案件确认"模块。

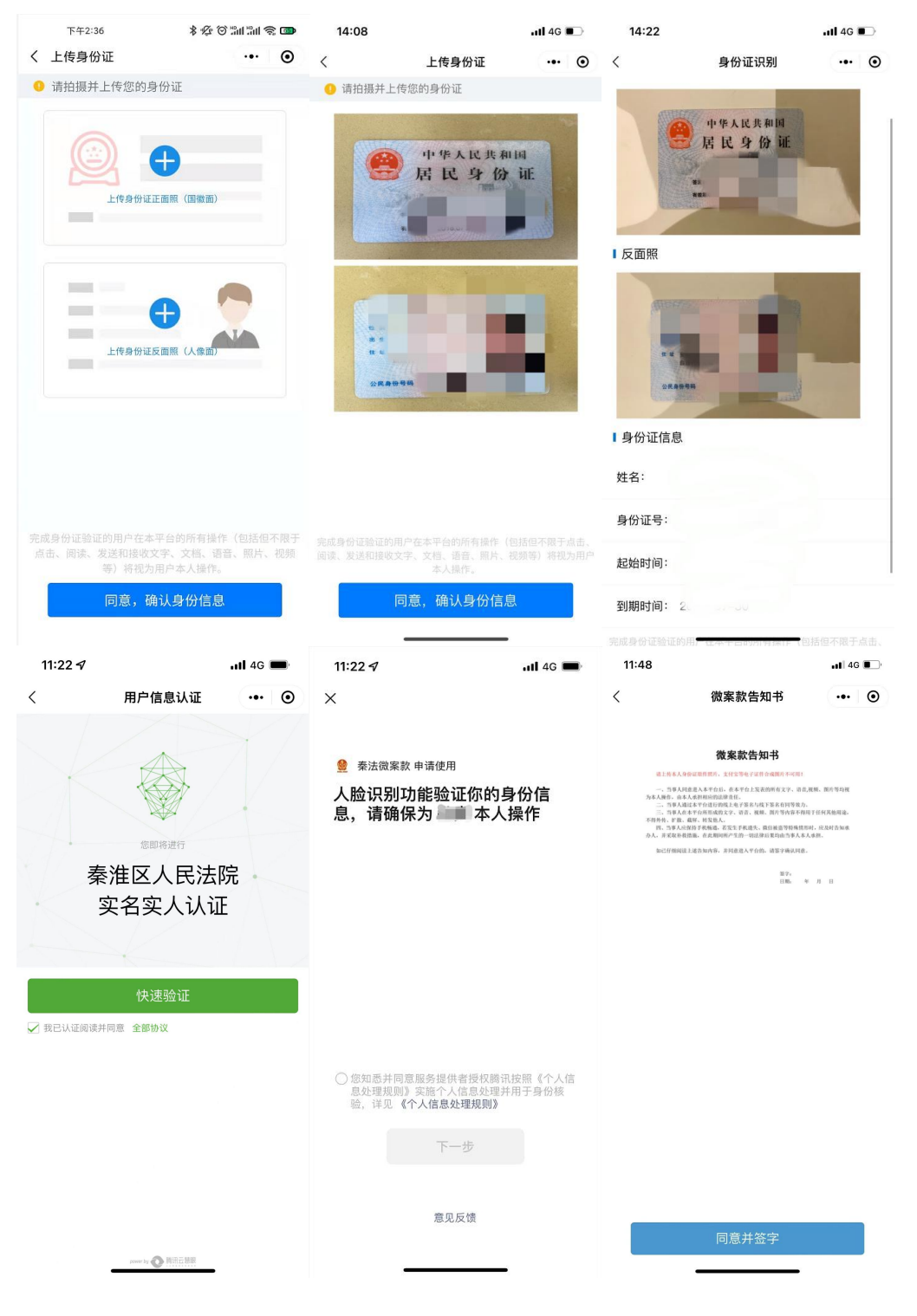

## 3. 选择案件

选择一个您需要进行确认的案件。

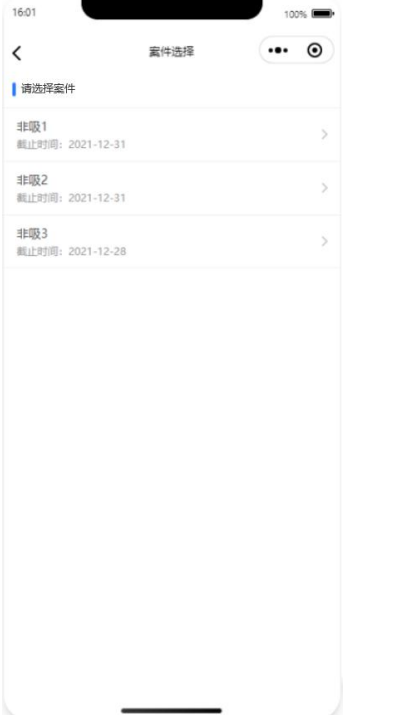

## 3.1. 截止日期之内,存在匹配的记录,亏损金额大于 0

当选择的案件处于确认截止时间内,并且集资参与人的姓名和身份证号在法院 的该案件中有记录,亏损金额大于 0(表示存在亏损), 微案款会展示下图的"案 件确认"提示信息。

集资参与人点击【开始确认】按钮进行后续的案件确认步骤。

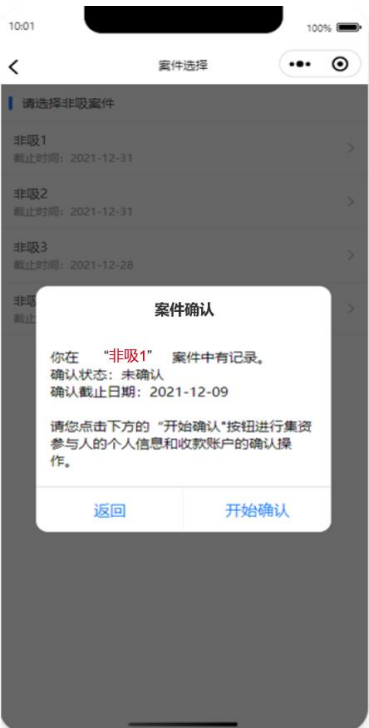

需要进行 1、个人信息确认,2、收款账户确认,3、确认损失金额。 如集资参与人在"收款账户确认"页面的账户选择里面没有可选账户,点击下 方的【添加银行账户】按钮来添加银行账户。

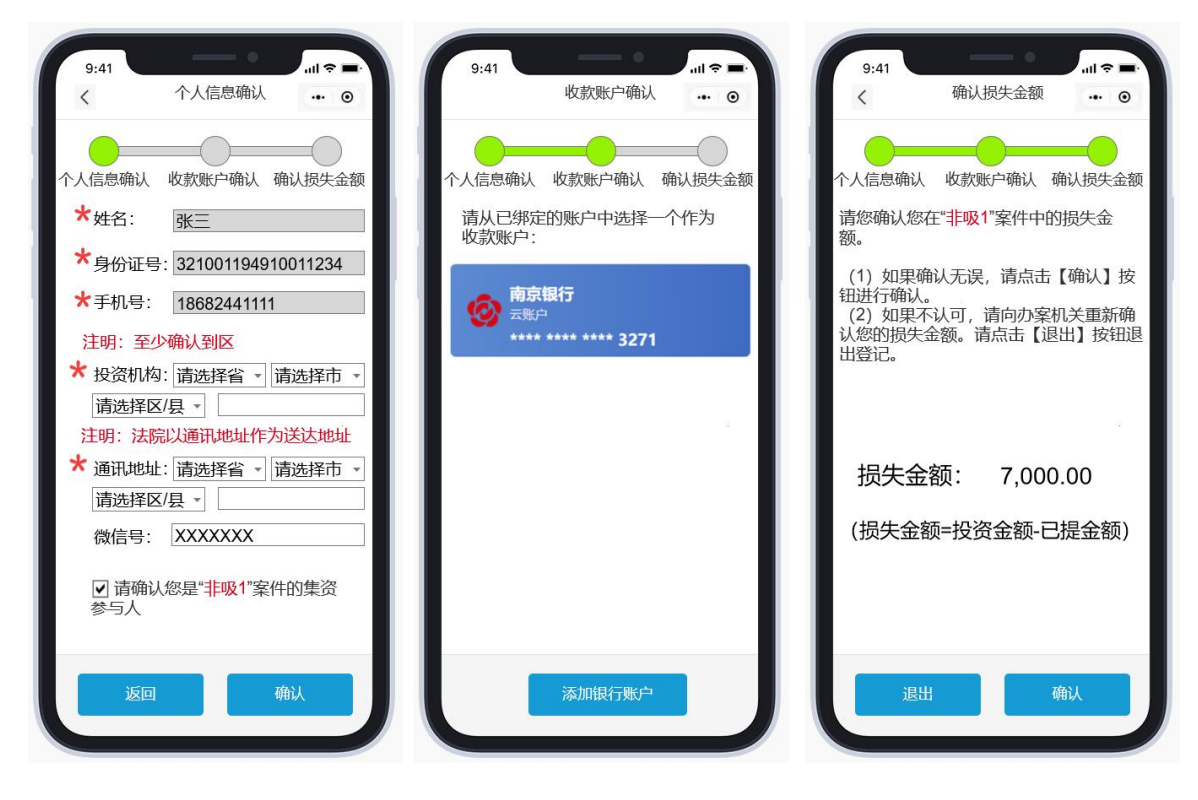

在"确认损失金额"页面,集资参与人需要对展示的损失金额进行确认。 (1)如集资参与人确认无误

如集资参与人确认无误,点击【确认】按钮。跳出提示框"是否确认无误?" 点击【确认】按钮完成确认操作;点击【返回】按钮,返回"确认损失金额"页 面。

提交成功后,页面展示提示信息"您已经完成案件确认操作。"。微案款自动 跳转回"案件选择"页面。

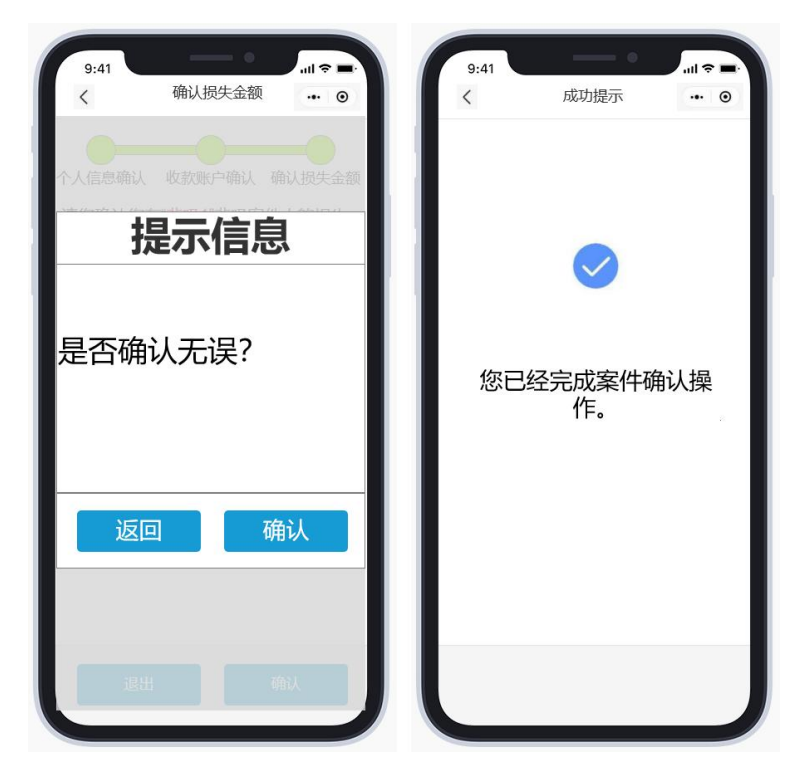

(2)如集资参与人不认可损失金额 如集资参与人不认可损失金额,请向办案机关重新确认您的损失金额。 请点击【退出】按钮退出登记,微案款自动跳转回微案款首页页面。

#### 3.1.1. 18-70 岁之间的集资参与人申请南京银行的云账户

点击"申请云账户",认证信息自动回显后,点击下一步,选择南京银行开户 后点击确定,阅读并勾选同意《南京银行电子账户服务协议》全部条款后,进行动 态码校验,填写并确认个人信息注册,绑定本人名下的一类银行卡(不含信用

卡),提交后由银行后台自动校验银行卡信息、身份信息等规则,完成云账户开通 认证。

| $7:08 \; \rightharpoondown$ |       |            | 14:36          |                     | $\blacksquare$ 46         | 14:39                                                        |                   | $-$ all 4G $\blacksquare$ |
|-----------------------------|-------|------------|----------------|---------------------|---------------------------|--------------------------------------------------------------|-------------------|---------------------------|
| $\lt$                       | 银行账户  | $\cdots$ 0 | $\langle$      | 认证信息                | $\cdot \cdot \cdot \circ$ | $\mathcal{A}$ and $\mathcal{A}$ are the set of $\mathcal{A}$ | 选择申请银行            | $\cdot \cdot \cdot \circ$ |
|                             |       |            |                | 2 您已通过实名认证, 实名信息如下: |                           |                                                              | ❶ 请从下面银行中选择一个进行开户 |                           |
|                             |       |            | 姓名:            |                     |                           |                                                              |                   |                           |
|                             |       |            | 身份证号: 3424     |                     |                           | 2 南京银行                                                       |                   |                           |
|                             |       |            | 起始时间: 2018     |                     |                           |                                                              |                   |                           |
|                             |       |            | <b>到期时间: 2</b> |                     |                           |                                                              |                   |                           |
|                             |       |            |                |                     |                           |                                                              |                   |                           |
|                             |       |            |                |                     |                           |                                                              |                   |                           |
|                             |       |            |                |                     |                           |                                                              |                   |                           |
|                             |       |            |                |                     |                           |                                                              |                   |                           |
|                             |       |            |                |                     |                           |                                                              |                   |                           |
|                             |       |            |                |                     |                           |                                                              |                   |                           |
|                             |       |            |                |                     |                           |                                                              |                   |                           |
|                             |       |            |                |                     |                           |                                                              |                   |                           |
|                             | 申请云账户 |            |                | 下一步                 |                           |                                                              | 确定                |                           |

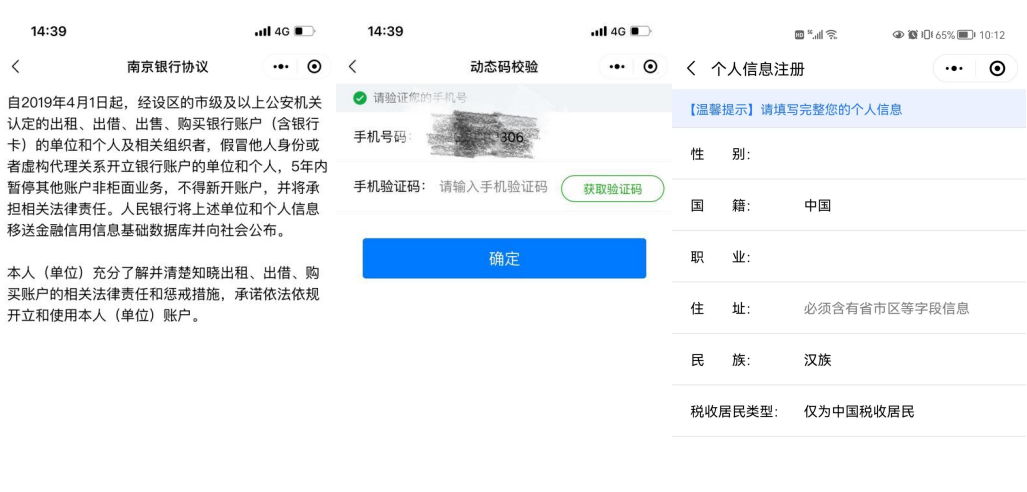

 $\, < \,$ 

本人

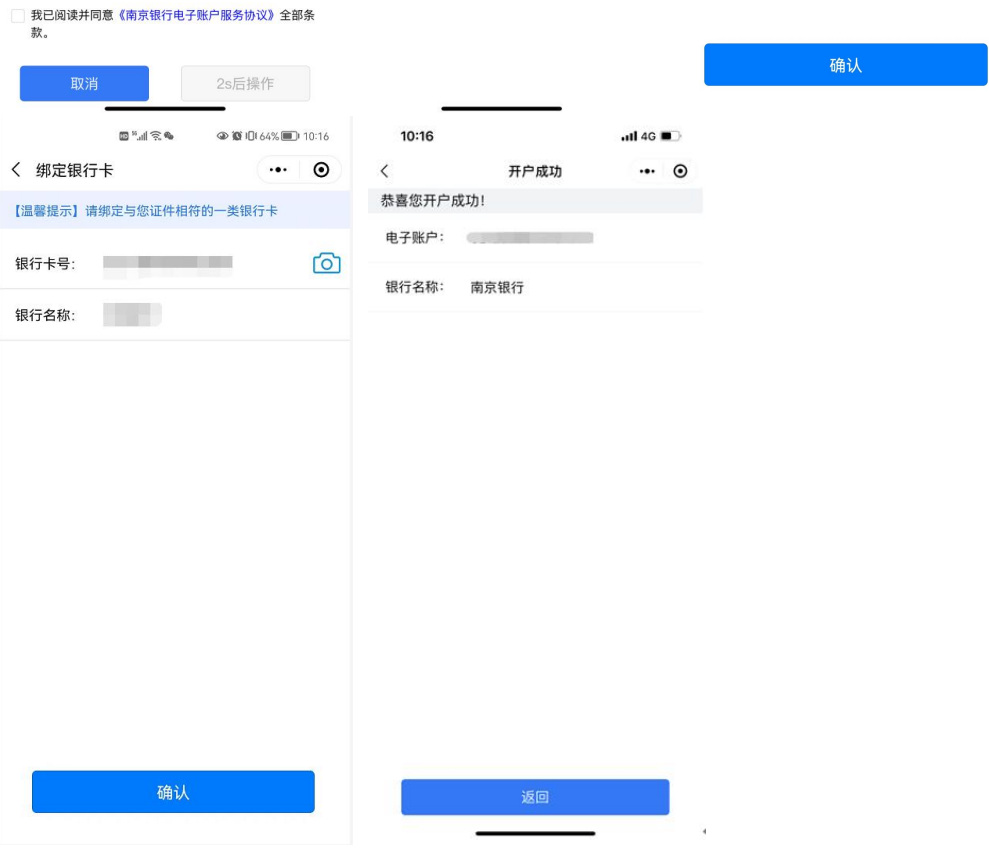

#### 3.1.2. 不在 18-70 岁之间的集资参与人绑定自己名下的一类银行卡

点击"添加银行卡",认证信息自动回显后,点击下一步,根据页面提示输入 银行卡信息进行绑定操作。

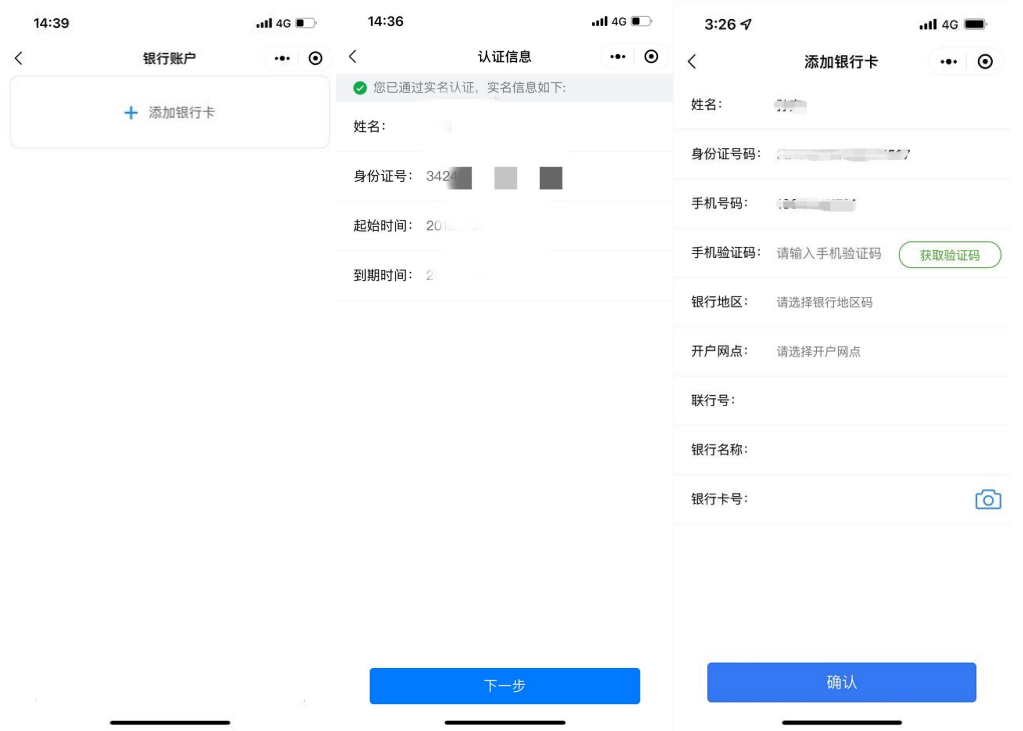

## 3.2. 截止日期之内,存在匹配的记录,亏损金额小于等于 0

当选择的案件处于确认截止时间内,并且集资参与人的姓名和身份证号在法院 的该案件中有记录,亏损金额小于等于 0(表示不存在亏损), 页面给出退款提示 信息。

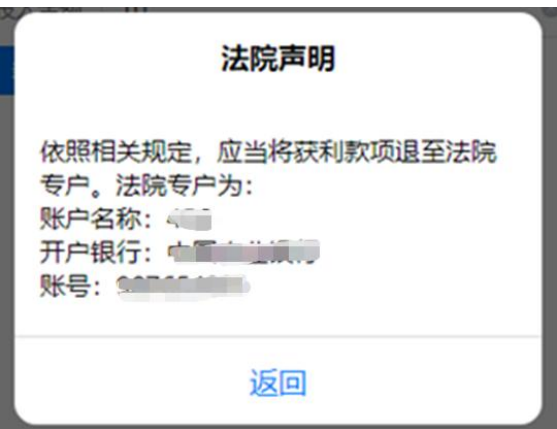

## 3.3. 截止日期之内,不存在匹配的记录

当选择的案件处于确认截止时间内,并且集资参与人的姓名和身份证号在法院 的该案件中没有记录,提示信息如下:

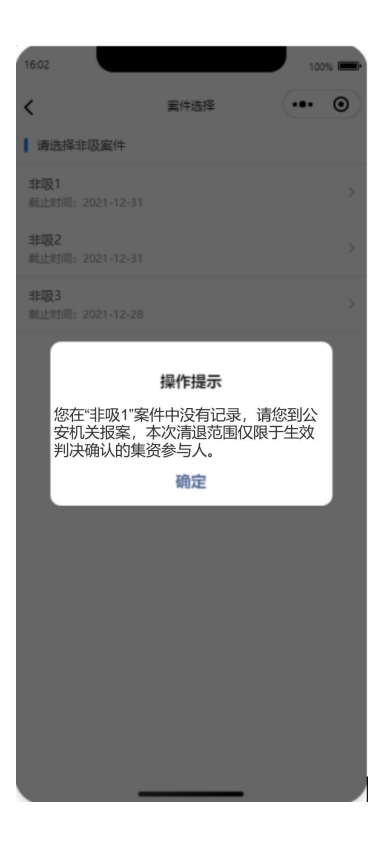

#### 3.4. 确认成功后,查看确认信息

当集资参与人已经成功完成案件确认,再次在案件确认中点击案件,微案款会 展示下图的确认信息页面。

集资参与人检查之前填写的信息是否正确。如正确,不用修改,可以点击【返 回】按钮,返回"案件选择"页面;如不正确,需要修改,可以点击【重新确认】 按钮进行重新确认操作,流程参考 3.1。

注意: 最终秦法微案款系统会以最后一次确认成功的结果为准。

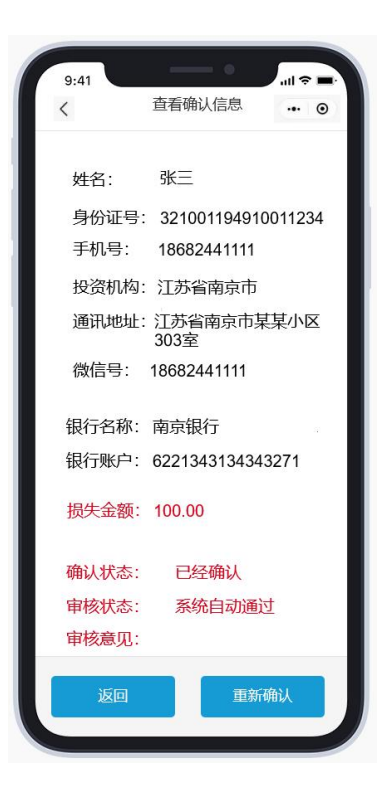

## 3.5. 超出截止日期

当选择的案件已经超出了确认截止时间,集资参与人不能进行该案件的确认操 作,提示信息如下:

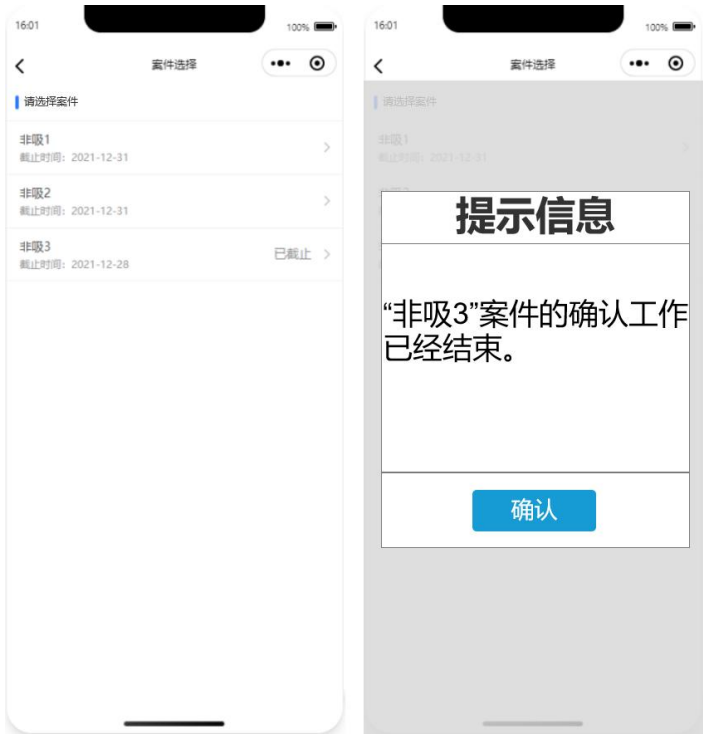

#### 4. "代理案件确认"模块

注意: 仅有代理人需要使用该模块的功能, 集资参与人请使用"案件确认"模 块,具体步骤参见"3.选择案件"。

代理人在微案款的首页点击【代理案件确认】(下图 1),微案款先校验代理 人是否已经进行过实名认证操作,没有实名的,提示用户先实名(下图 2)。

实名认证通过后, 讲入"代理声明"页面(下图 3), 页面提示"我承诺讲行 本次操作时具有法律规定的代理权限,所有操作均由代理人本人进行,否则由本人 承担相应法律责任。",点击【确认】按钮进入下一页,点击【返回】按钮回到上 一页。

代理人在"案件选择"页面选择需要代理的案件名称, 如选择"非吸 1"(下 图 4)。

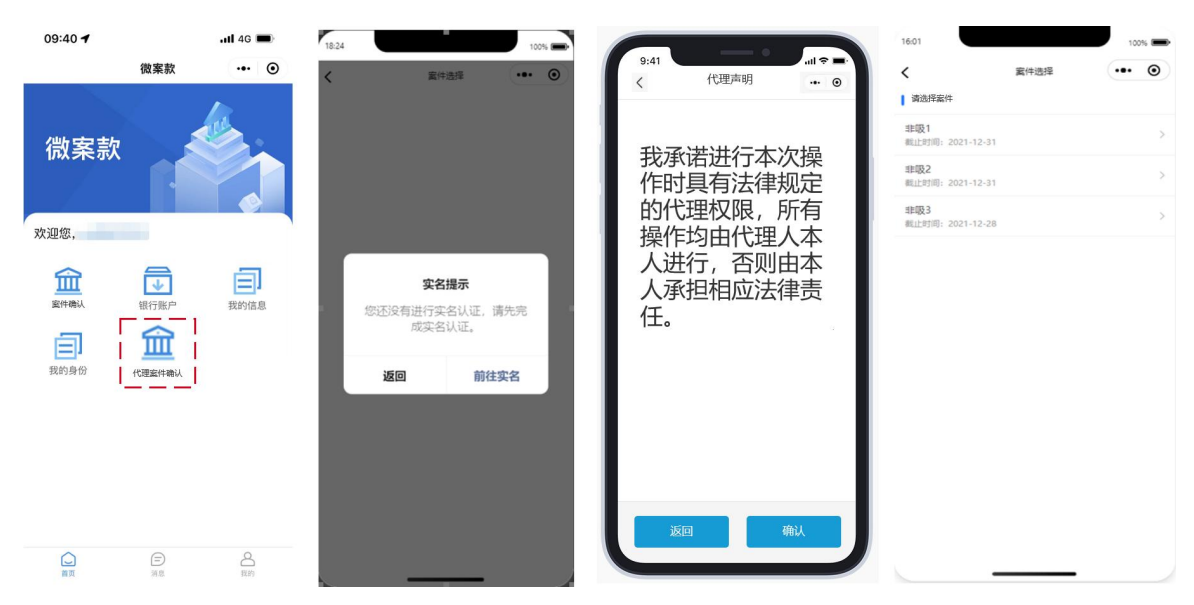

代理人在选择了案件之后,如果该案件还在代理确认开始日期和代理确认截止 日期之内, 跳转到代理主页面—"集资参与人"页面,页面提示: '请选择一个 通过代理审核的集资参与人进行"非吸1"的代理案件确认操作。'。

注意:一个代理人在一个案件中最多代理 5 个集资参与人。

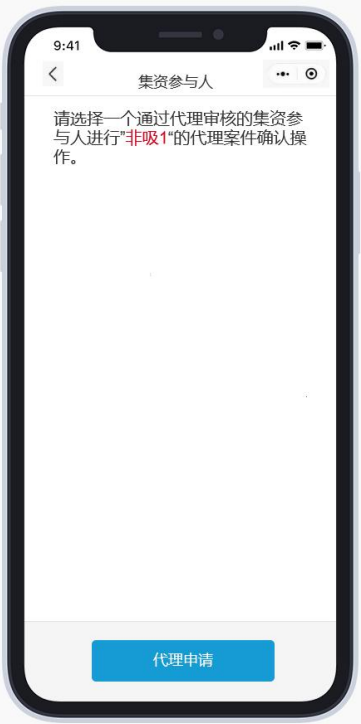

当代理人在该案件中代理的集资参与人的人数小于 5 时,点击最下面的【代理 申请】按钮,进入"代理申请"页面。页面提示:'请输入需要代理的集资参与人 的姓名和身份证号,确认是否在"非吸1"案件中。'

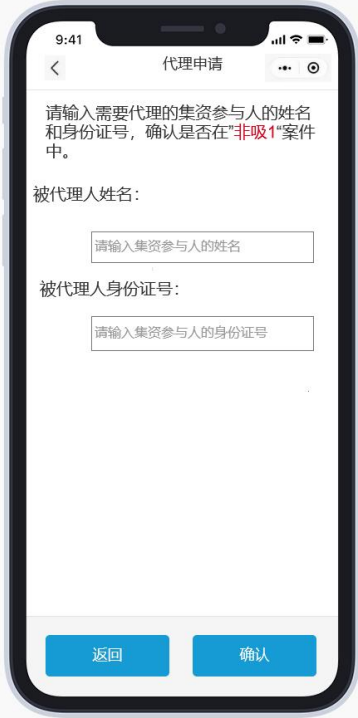

代理人输入被代理人姓名和被代理人身份证号。点击【确认】按钮,系统自动 校验。校验通过,页面跳转到"提交代理申请材料"页面,按照页面的要求填写代 理说明并上传证明材料的图片文件。

"代理原因"的可选项为:①集资参与人死亡,②集资参与人无民事行为能力 或限制民事行为能力,③集资参与人因被羁押等原因无法自行操作,④集资参与人 因重大疾病等原因无法自行操作

"与被代理人的关系"的可选项为:①配偶,②子女,③父母,④兄弟姐妹, ⑤祖父母,⑥外祖父母,⑦其他

代理人可以点击【点击查看证明材料要求】按钮,在跳出的弹框中查看材料要 求说明: "代理人应通过系统上传证明其代理权限的相关材料(最多 10 张图片, 每张图片最大 5M)。具体要求如下:

(1)集资参与人死亡的,代理人需提交证明继承权的公证文书或者法院的生 效法律文书以及代理人身份的委托公证书。

(2)集资参与人是无民事行为能力或限制民事行为能力的,须提交证明监护 关系的法律文书。

(3)集资参与人因被羁押等原因无法自行操作的,须提供被羁押的法律文 书、经公证的授权委托书。

(4)集资参与人因重大疾病等原因无法自行操作的,由其近亲属代为核实, 须提交加盖医院印章的诊断证明及(经公证的)证明近亲属关系的证据材料。"

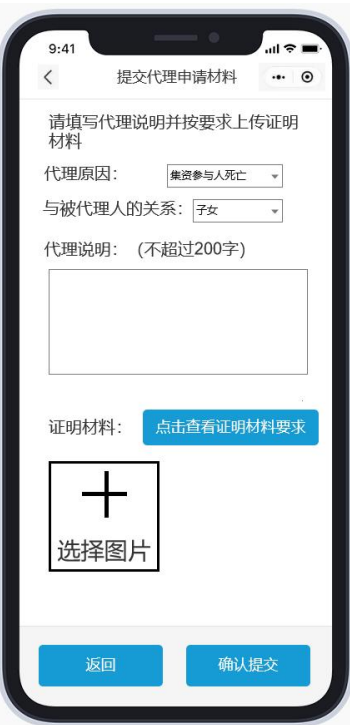

代理人点击【确认提交】按钮提交申请,提交成功的页面如下。

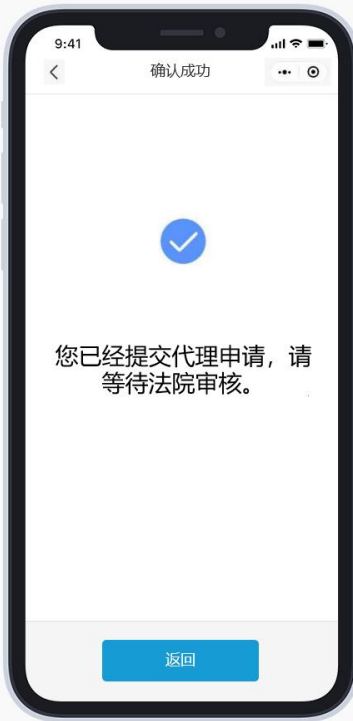

自动返回"案件选择"页面,选择案件进入"集资参与人"页面,此时可以看 到该页面新增了一条记录,此时的审核状态是"待初核"。

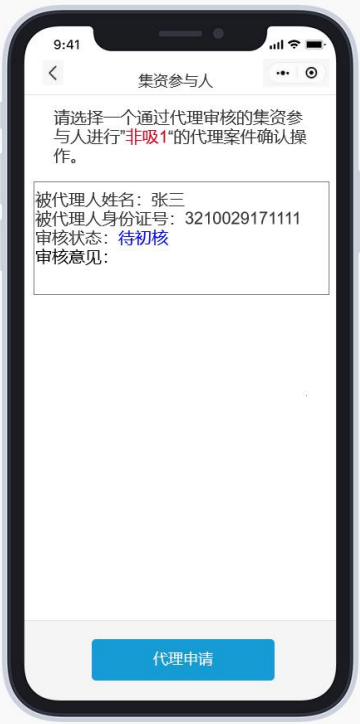

审核分为初核和复核两步,初核通过的审核状态为"待复核(初核通过)", 复核通过的审核状态为"复核通过"。

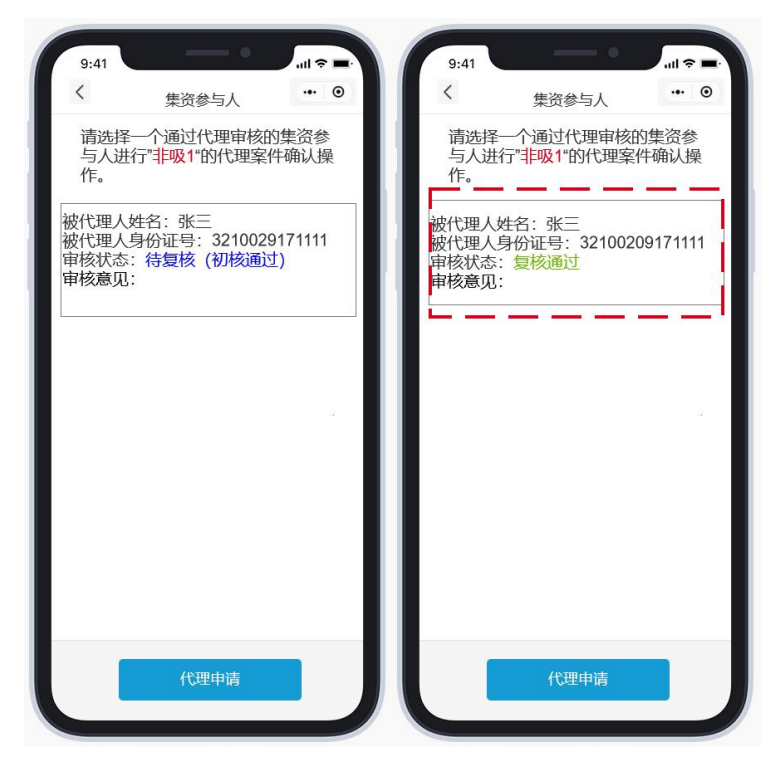

当审核状态为"复核通过"时,表示代理申请成功,代理人可以在"集资参与 人"页面,点击信息框(如上图红框标记)进行后续的代理案件确认操作。具体步 骤参见"3.选择案件",区别在于"个人信息确认"页面中姓名和身份证为集资参 与人的,其他信息,如手机号,收款账号等都是代理人信息。

注意: 代理人通过代理审核并完成代理案件确认的,最终案款是发到代理人反 馈银行账户中。

### 5. 云账户提现

如集资参与人在"案件确认"时绑定的收款账户是云账户,可以在首 页点击"银行账户",再点击自己的云账户进入功能界面,可以办理常 用的账户管理功能,点击【提现】进行提现操作,将案款从云账户转移 到申请云账户时绑定的一类银行卡中。

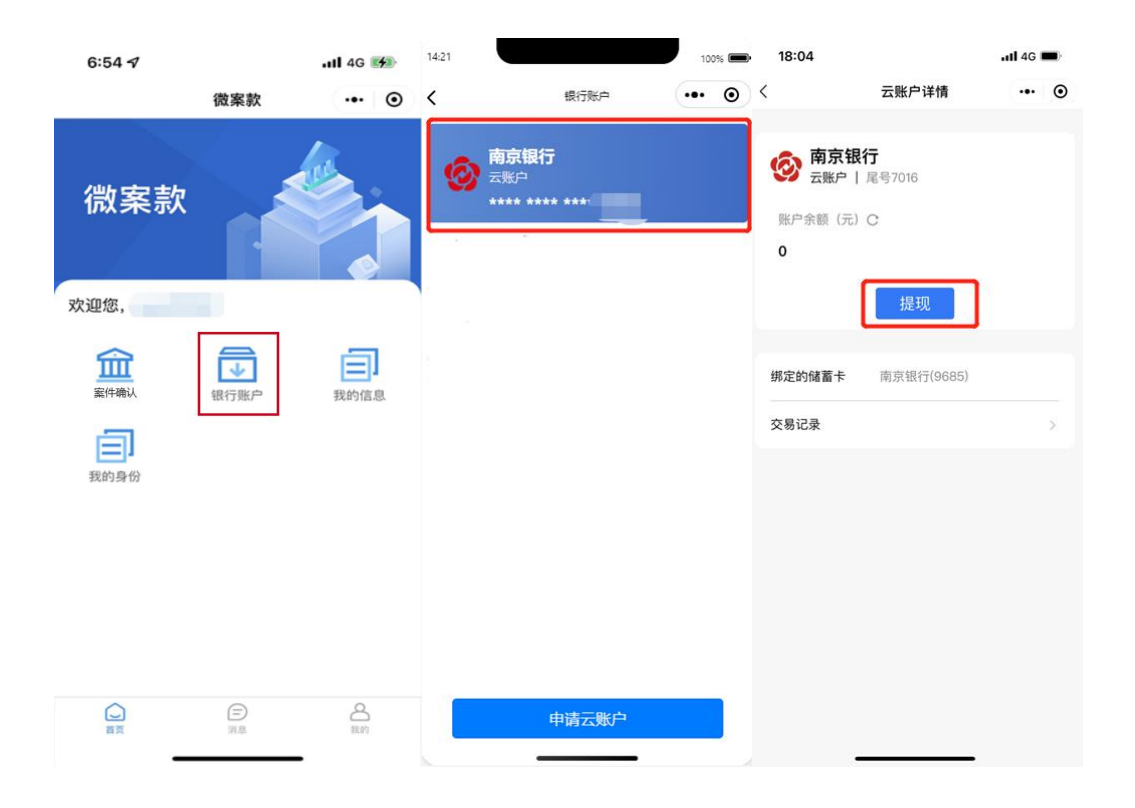